## **Instructional Resource** Educational Design & Technology (EDT)

# Edit Captions in Kaltura

Kaltura automatically creates captions for any uploaded videos. Captions are typically accurate, but this is dependent upon the audio quality, speaker's cadence, and the number of specialized terms not recognized by Kaltura. However, Kaltura is equipped with its own caption editor for this purpose.

### Edit Captions

- 1. Click **My Kaltura**.
- 2. Select the media.
- 3. Click **ACTIONS**, choose **+ Caption & Enrich**.

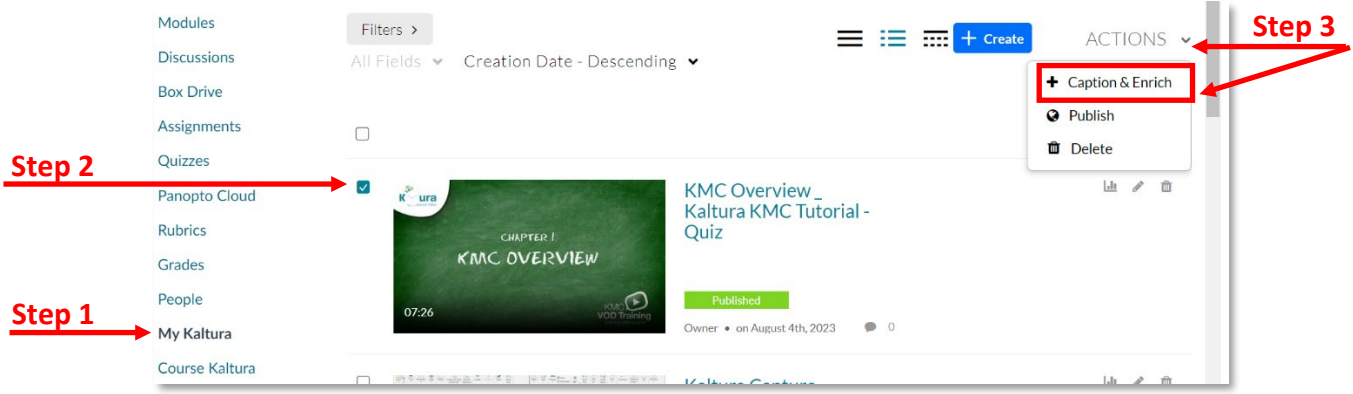

4. Click **Submit**.

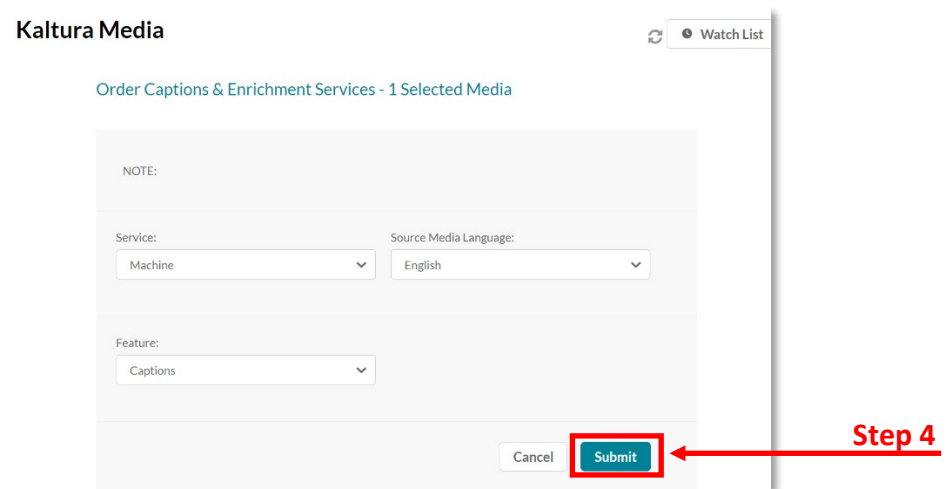

5. Kaltura will automatically processing your request for caption.

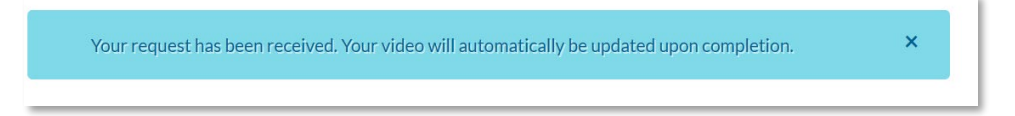

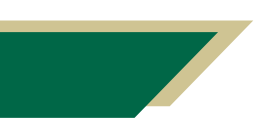

*Inspiring Innovation and Excellence in Education [Contact EDT by submitting a request](https://forms.monday.com/forms/5aa05b812dd4eeb61e5cdd093b95f859?r=use1)*

## **Instructional Resource** Educational Design & Technology (EDT)

6. Get back to My Kaltura and Click the **pencil** button to Edit the caption.

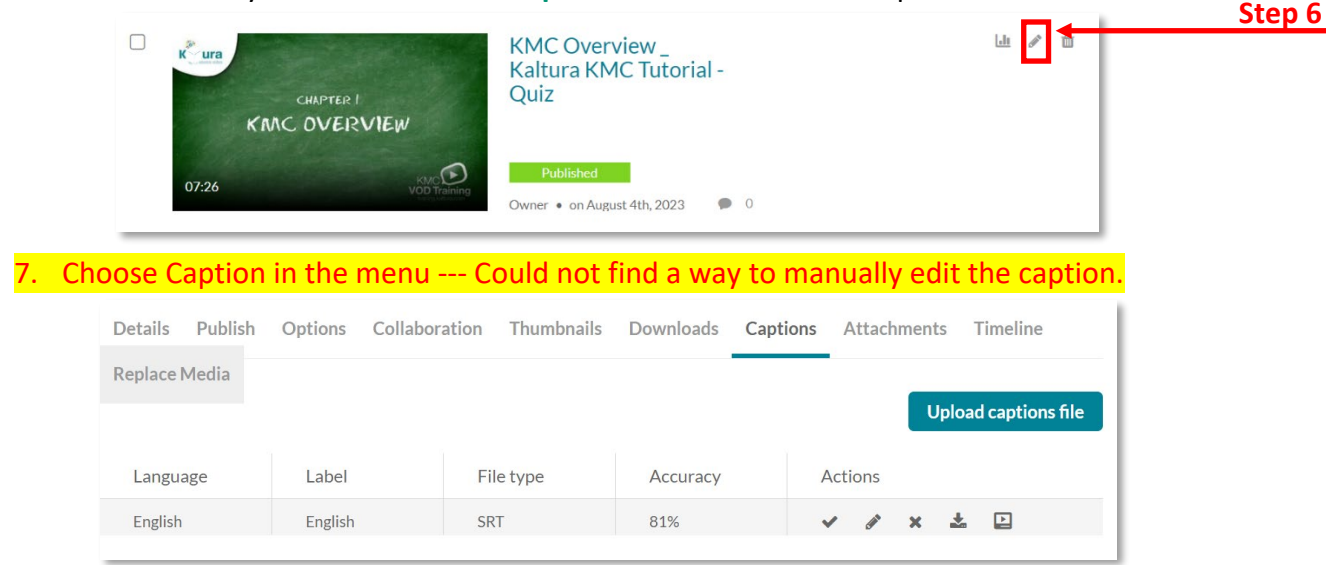

### Uploading Your Own SRT File for Closed Captions

In some cases, you might be working with Student Accessibility Services or organization who will provide you with an "SRT" (SubRip Subtitle) file. This is an independently created caption file and can be used in place of the auto generated Kaltura captions.

1. Click the **pencil** button.

![](_page_1_Picture_7.jpeg)

#### 2. Choose **Captions**.

#### 3. Click **Upload captions file**.

![](_page_1_Picture_142.jpeg)

![](_page_1_Picture_11.jpeg)

*Inspiring Innovation and Excellence in Education [Contact EDT by submitting a request](https://forms.monday.com/forms/5aa05b812dd4eeb61e5cdd093b95f859?r=use1)*

![](_page_1_Figure_13.jpeg)

**Step 2**